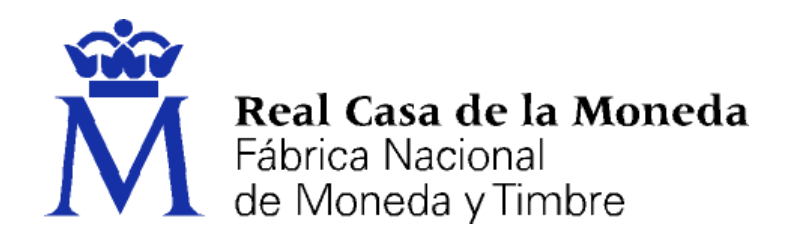

# **DIRECCIÓN DE SISTEMAS DE INFORMACIÓN DEPARTAMENTO CERES**

# **MANUAL SOLICITUD CERTIFICADO REPRESENTACIÓN**

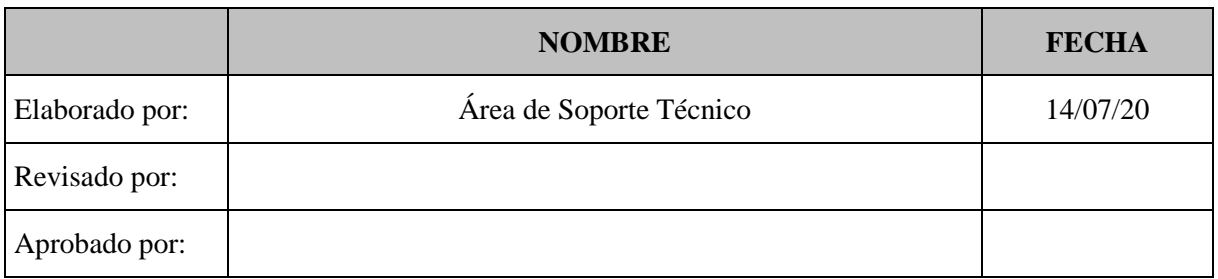

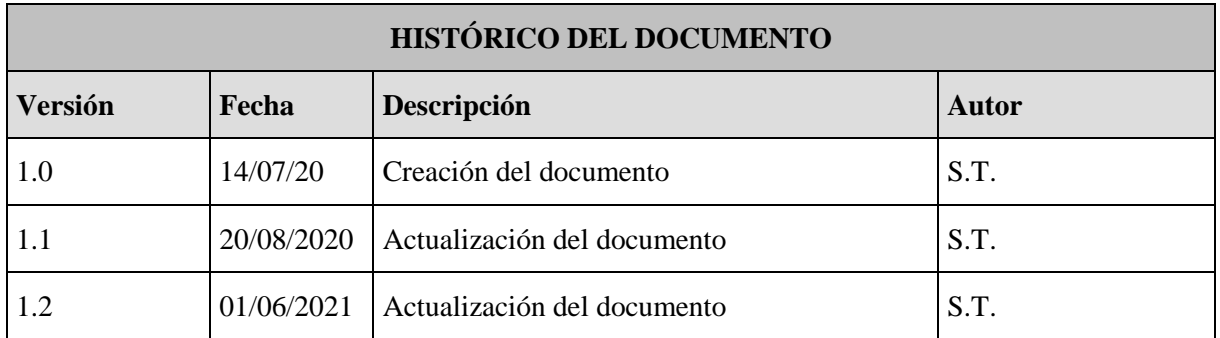

**Referencia:**

**Documento clasificado como:** *Público*

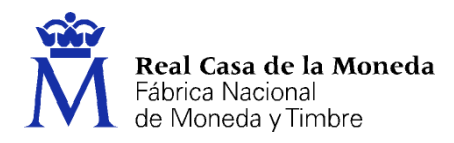

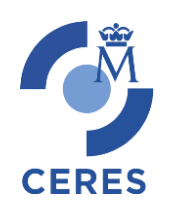

# Contenido

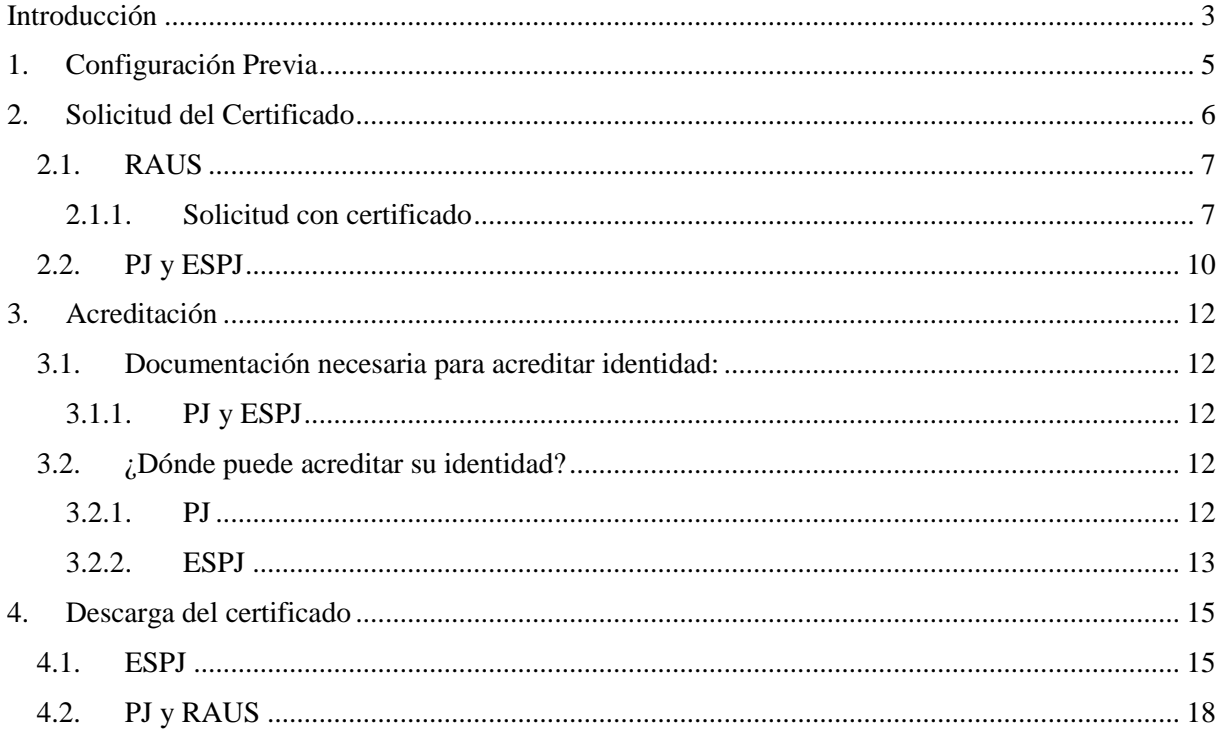

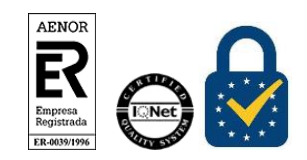

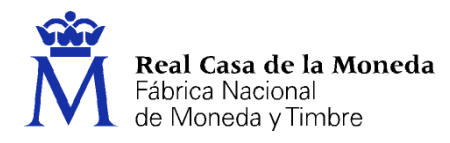

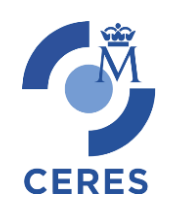

## <span id="page-2-0"></span>**INTRODUCCIÓN**

El presente documento describe el nuevo proceso de obtención de certificados de la FNMT-RCM. Este nuevo proceso se sustenta en un nuevo software de generación de claves que permite la obtención del certificado a través de cualquier navegador y sistema operativo. Únicamente es necesario realizar el proceso en el mismo equipo, con el mismo usuario y no formatear el equipo entre la solicitud y la descarga del certificado.

La página de solicitud es Sede [de la FNMT-RCM.](https://www.sede.fnmt.gob.es/) Al acceder debemos hacer clic en Certificados y a continuación elegir si queremos solicitar un Certificado de Representante.

Representante para Administradores Únicos y Solidarios. (RAUS)

Los certificados de Representante para administradores únicos o solidarios se emiten, para la relación de las Personas Jurídicas a través de sus Representantes legales en sus relaciones con las administraciones públicas o en la contratación de bienes o servicios propios o concernientes a su giro o tráfico ordinario.

Este certificado puede ser obtenido por las sociedades anónimas (A) y limitadas (B) si el representante de la sociedad es administrador único o solidario inscrito correctamente en el Registro Mercantil.

Representante de Persona Jurídica. (PJ).

Este certificado se expide a las personas físicas como representantes (cuando no se trate de Administradores únicos o solidarios) de las personas jurídicas para su uso en sus relaciones con aquellas Administraciones Públicas, Entidades y Organismos Públicos, vinculados o dependientes de las mismas.

Según la letra inicial del NIF de su entidad pueden solicitar este tipo de certificado:

- Las sociedades que tengan como administrador único a otra sociedad.
- A y B: Las sociedades anónimas y limitadas, si el representante de la sociedad es mancomunado, apoderado, socio único, presidente, consejero, consejero delegado solidario, administrador conjunto, liquidador, etc...y tiene poderes específicos de representación que le permitan obtener este tipo de certificado.
- C: Sociedades colectivas.
- D: Sociedades comanditarias.
- F: Sociedades cooperativas.
- G: Asociaciones L.O. 1/2002, fundaciones, partido político, sindicato, asociación de consumidores y usuarios, organización empresarial, federación deportiva, otras asociaciones distintas de las anteriores con personalidad jurídica. Otras asociaciones.
- J: Sociedades civiles.
- N: Entidades extranjeras con personalidad jurídica, EO procedente EORI, In procedente IVA no establecidos, NR procedente no residentes 210, sociedades anónimas europeas,

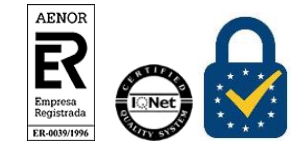

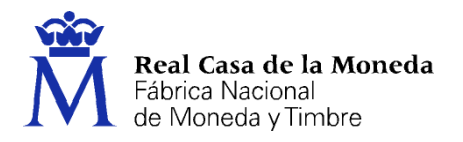

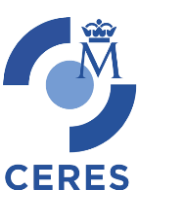

sociedades cooperativas europeas, corporación, asociación o ente con personalidad jurídica con presencia en España, embajadas, consulados u oficina comercial país extr. en España.

- P: Ayuntamientos o diputaciones.
- Q: Organismos públicos.
- R: Congregaciones e instituciones religiosas.
- S: Gobiernos de las CC.AA.
- V: Sociedad agraria en transformación, agrupación de interés económico, agrupación europea de interés económico, etc...
- Representante de Entidad sin personalidad Jurídica. (ESPJ)

Este certificado se expide a las personas físicas como representantes de las entidades sin personalidad Jurídicas para su uso en sus relaciones con aquellas Administraciones Públicas, Entidades y Organismos Públicos, vinculados o dependientes de las mismas.

Según la letra inicial del NIF de su entidad pueden solicitar este tipo de certificado:

- E: Las comunidades de bienes, herencias yacentes, titularidad compartida de explotaciones agrarias.
- H: Comunidades de propietarios.
- N: Corporación o ente independiente, pero sin personalidad jurídica con presencia en España, conj. unit. bienes pertenecientes a 2 o más personas en común sin personalidad jurídica con presencia en España, entidades en atrib. rentas constituidas en el extranjero sin presencia en España, otras entidades sin personalidad jurídica distintas de las reflejadas en el apartado de representante de persona jurídica.
- P: Juntas vecinales, departamento u órgano dependiente de la Administración sin personalidad jurídica.
- S: Órganos de la administración central y autonómica, excepto los Gobiernos de las CC.AA.
- U: Unión temporal de empresas.
- V: Otros tipos sin personalidad jurídica como son: fondo de inversiones, fondo de capitalriesgo, fondo de pensiones, fondo de regulación de mercado hipotecario, fondo de titulización hipotecaria, fondo de titulización de activos, fondo de garantía de inversiones, comunidad titular de montes vecinales en mano común, fondos de activos bancarios, otras entidades sin personalidad jurídica.
- W: Entidades no residentes con establecimiento permanente en España.

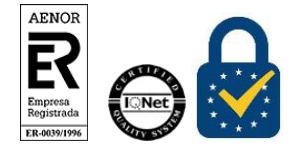

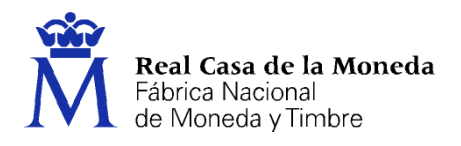

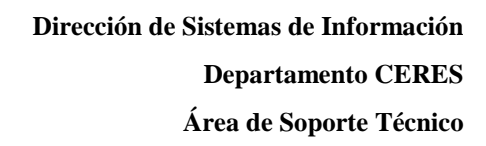

## <span id="page-4-0"></span>**1. CONFIGURACIÓN PREVIA**

Para obtener el certificado es obligatorio realizar este paso, que consiste en la instalación del nuevo software de generación de claves. Recuerde que para obtener el certificado debe realizar el proceso completo de obtención en el mismo equipo, con el mismo usuario y no debe formatear el equipo entre la solicitud y la descarga.

**CERES** 

[Descargue e instale el software adecuado para su sistema operativo.](https://www.sede.fnmt.gob.es/descargas/descarga-software/instalacion-software-generacion-de-claves)

Este software se ha probado con la última versión de los navegadores EDGE, Chrome, Firefox, Opera y Safari.

Las compilaciones de Linux en las que se ha probado son (en su última versión) Ubuntu, Debian, Fedora y OpenSuse.

El certificado de Representación de Administrador Único o Solidario, también contempla la obtención con el DNIe o con un certificado de persona física de la FNMT-RCM, en ese caso también será necesario instalar el programa Autofirma y el software del DNIe.

[Área de Descarga de la web Firma Electrónica](https://firmaelectronica.gob.es/Home/Descargas.html)

[Área de Descargas de la web del dni electrónico](http://www.dnielectronico.es/PortalDNIe/PRF1_Cons02.action?pag=REF_1100)

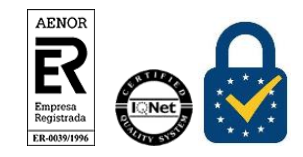

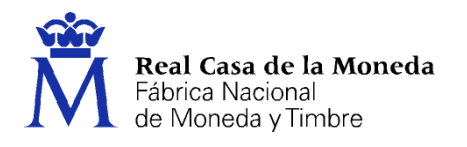

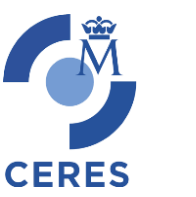

## <span id="page-5-0"></span>**2. SOLICITUD DEL CERTIFICADO**

Los códigos no son intercambiables, es decir, si se pide un código para la emisión de un certificado de PJ sólo sirve para solicitar un certificado de PJ. Por lo que es importante tener claro cuál es el certificado que desea obtener.

La solicitud de un nuevo certificado implica la revocación de uno ya existente.

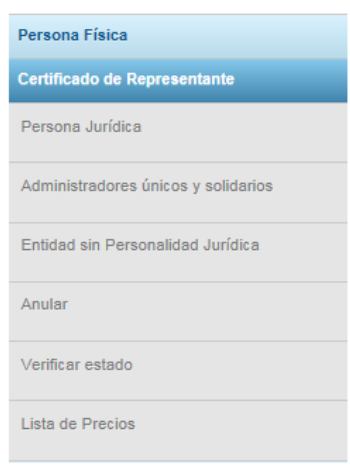

La solicitud de los nuevos certificados estará dentro de la entrada del menú **Certificado de Representante.** Luego ya podremos seleccionar el tipo de certificado más adecuado para cada usuario.

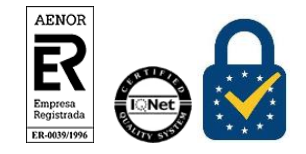

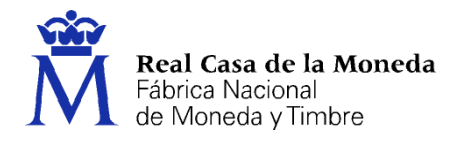

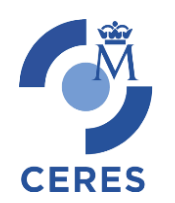

## <span id="page-6-0"></span>**2.1. RAUS**

Existen 2 formas distintas para obtener su certificado digital de representante para administradores únicos y solidarios.

- [Solicitud con certificado de persona física FNMT:](https://www.sede.fnmt.gob.es/certificados/certificado-de-representante/administrador-unico-solidario/solicitar-certificado/solicitud-con-certificado-de-persona-fisica-fnmt) Si dispone de un certificado de persona física FNMT válido y no revocado, podrá obtener su certificado de representante.
- [Solicitud con DNIe:](https://www.sede.fnmt.gob.es/certificados/certificado-de-representante/administrador-unico-solidario/solicitar-certificado/solicitud-con-dnie) Si dispone de su DNIe válido y no revocado, podrá obtener su certificado de representante. [Ayuda para la Solicitud con DNie](https://www.sede.fnmt.gob.es/preguntas-frecuentes/certificado-de-persona-fisica/-/asset_publisher/eIal9z2VE0Kb/content/1340-que-pasos-debo-seguir-para-solicitar-un-certificado-fnmt-de-persona-fisica-o-el-certificado-de-representacion-de-administrador-unico-o-solidario?inheritRedirect=false&redirect=https%3A%2F%2Fwww.sede.fnmt.gob.es%3A9440%2Fweb%2Fsede%2Fpreguntas-frecuentes%2Fcertificado-de-persona-fisica%3Fp_p_id%3D101_INSTANCE_eIal9z2VE0Kb%26p_p_lifecycle%3D0%26p_p_state%3Dnormal%26p_p_mode%3Dview%26p_p_col_id%3Dcolumn-2%26p_p_col_count%3D1)

NOTA: Si utiliza como lector del DNIe un dispositivo Android con NFC, deberá utilizar el navegador Firefox para hacer esta solicitud.

### <span id="page-6-1"></span>**2.1.1. Solicitud con certificado**

Pulsamos sobre cualquiera de las dos opciones de solicitud de certificado, tras esto solicitará el certificado de Usuario/DNIe del representante del certificado.

Una vez autenticado se iniciará el proceso de generación de claves.

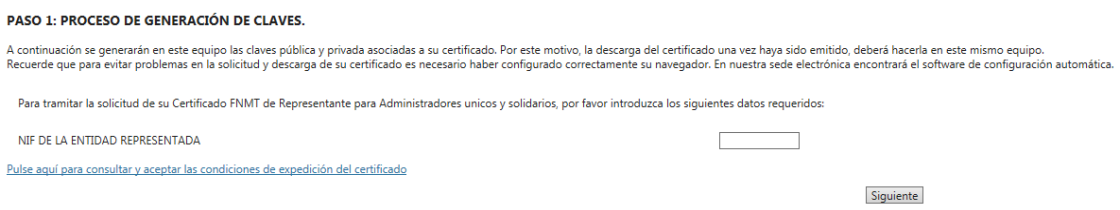

Se introduce el NIF de la entidad representada, se aceptan las condiciones de expedición y se pulsa en siguiente.

Si todos los datos son correctos, el navegador lanzará la aplicación de generación de claves, mostrándose una advertencia similar a la que aquí mostramos. (El aspecto de esta ventana depende del navegador que esté utilizando).

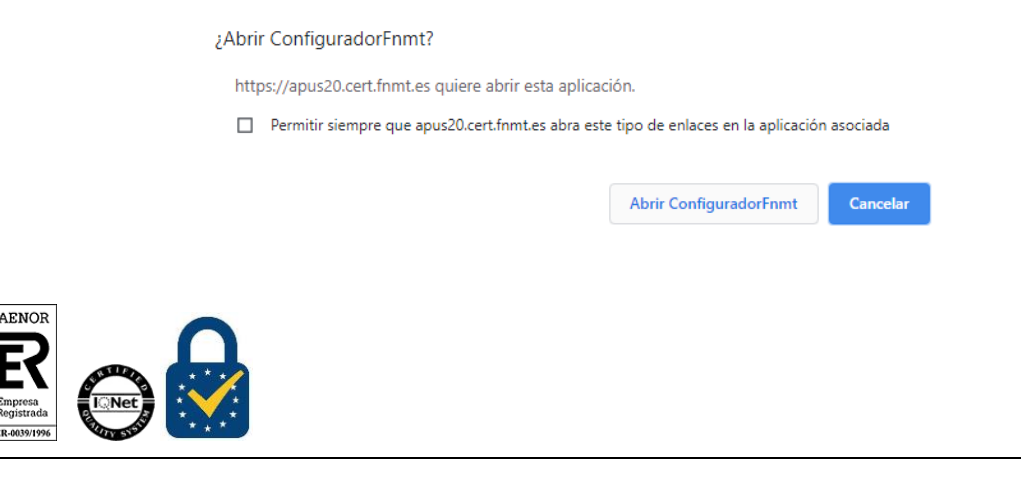

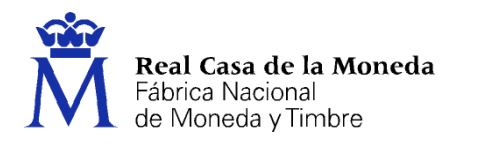

Pulse en Abrir ConfiguradorFNMT. Seguidamente se le solicitará una contraseña para proteger su solicitud de certificado. Esta contraseña se necesitará para la posterior descarga del certificado y es única y exclusivamente conocida por el solicitante. En caso de olvidar esta contraseña deberá volver a iniciar el proceso de solicitud.

**CERES** 

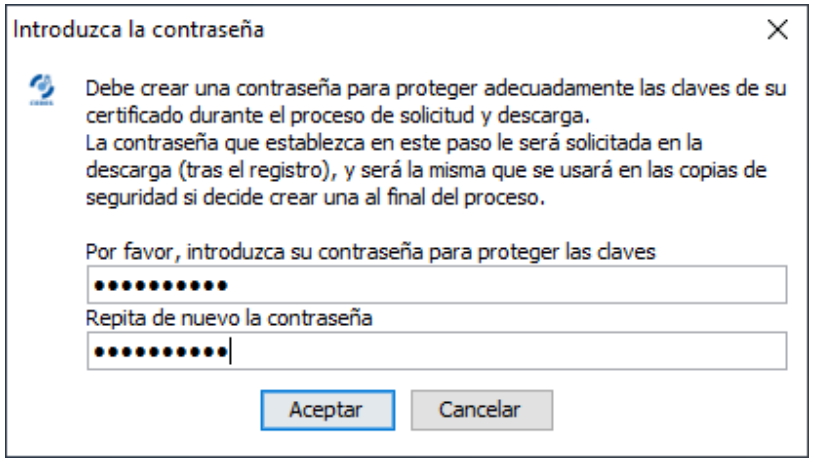

Tras generarse las claves, deberá cumplimentar el formulario con el resto de datos de su entidad para finalizar el proceso de acreditación (en este caso se realiza on line).

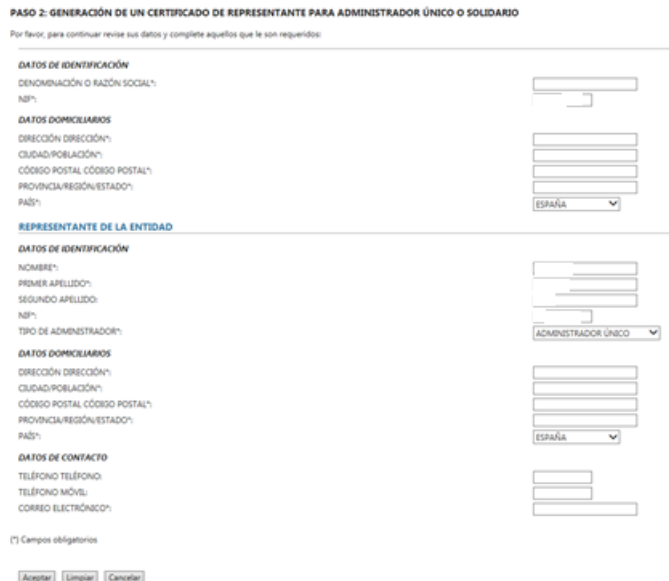

Se rellenan todos los campos obligatorios y se pulsa en **Aceptar**

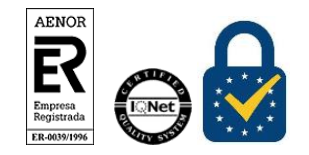

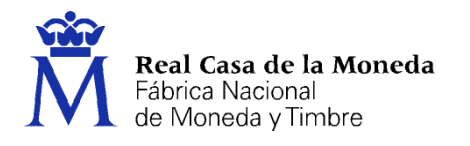

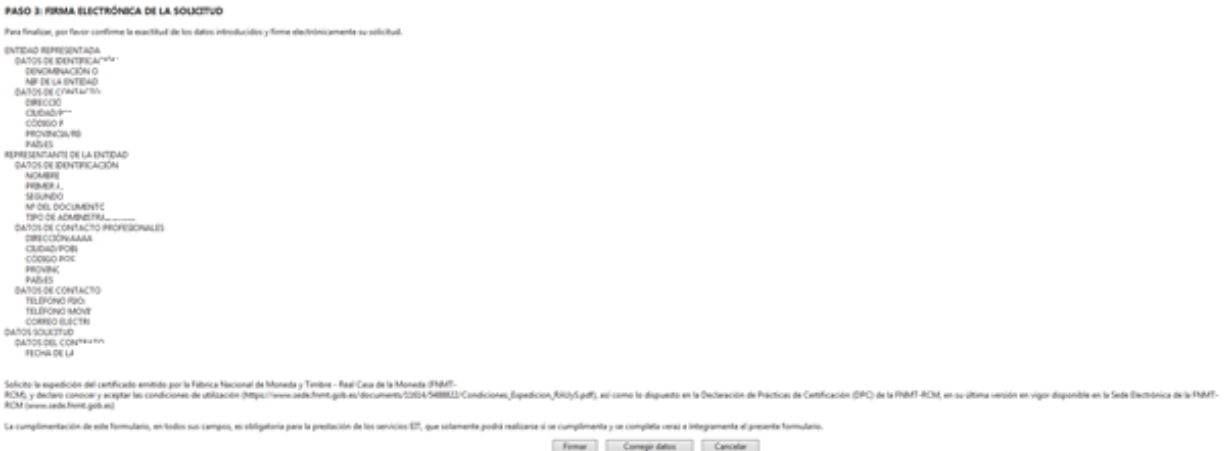

**CERES** 

### Se firma y envía la petición

#### SOLICITUD DE CERTIFICADO FNMT DE REPRESENTANTE PARA ADMINISTRADORES ÚNICOS Y SOLIDARIOS

#### Su solicitud ha sido procesada correctamente.

En breve recibirá en su cuenta de correo electrónico.<br>Aseoúrese de que el correo electrónico asociado a su certificado es correcto. va que a través de éste se enviarían todas las netificaciones sobre el ciclo de vida de su

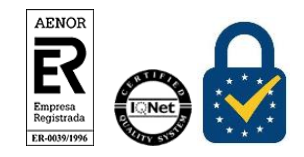

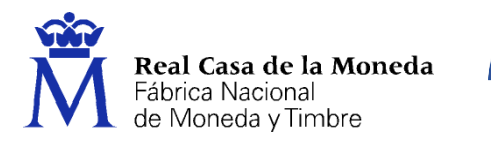

Recibida la firma y finalizado el proceso de registro on line, se enviará al usuario el código de solicitud a la cuenta de correo indicada en el proceso de registro.

**CERES** 

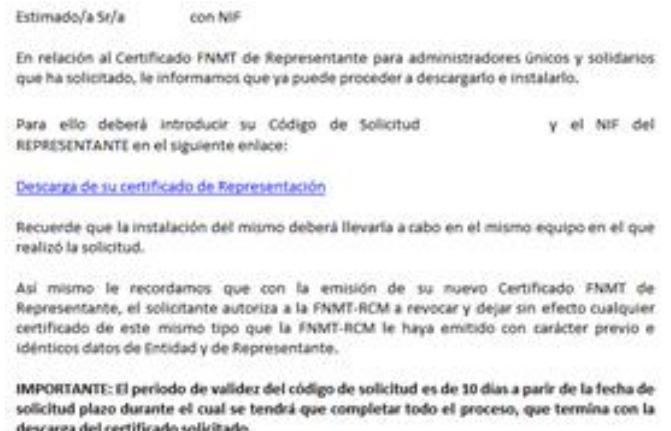

Si no viera este correo en su bandeja de entrada compruebe la bandeja de spam o correo no deseado. Es recomendable solicitar el código el mismo día que debe acudir a la oficina de acreditación.

#### <span id="page-9-0"></span>**2.2. PJ Y ESPJ**

Para la solicitud de un certificado de PJ o ESPJ se solicitan los mismos datos, el NIF de la entidad y una dirección de correo electrónico.

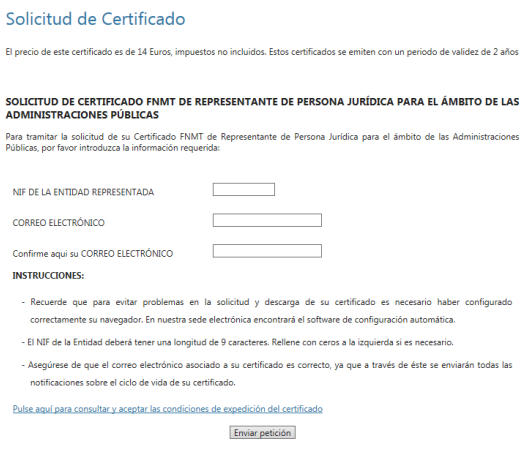

Introduciremos el CIF, el correo, lo confirmaremos y por último aceptaremos las condiciones de expedición. Pulsamos en Enviar Petición.

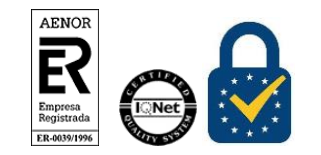

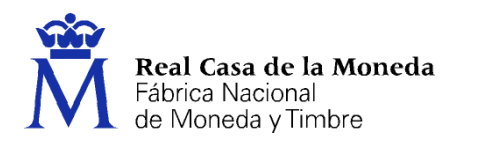

Si todos los datos son correctos, el navegador lanzará la aplicación de generación de claves, mostrándose una advertencia similar a la que aquí mostramos. (El aspecto de esta ventana depende del navegador que esté utilizando).

**CERES** 

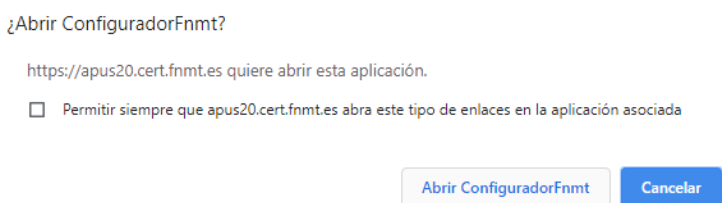

Pulse en Abrir ConfiguradorFNMT. Seguidamente se le solicitará una contraseña para proteger su solicitud de certificado. Esta contraseña se necesitará para la posterior descarga del certificado y es única y exclusivamente conocida por el solicitante. En caso de olvidar esta contraseña deberá volver a iniciar el proceso de solicitud.

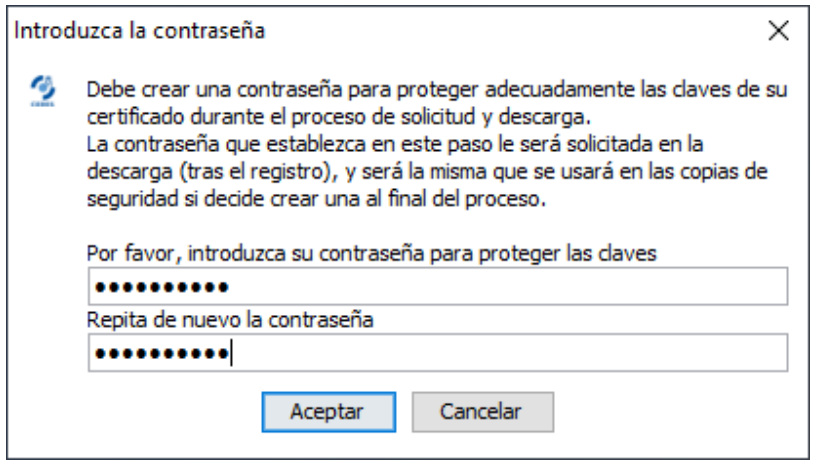

Tras introducir la contraseña y pulsar en Aceptar, tras unos segundos le aparecerá un aviso indicando que la solicitud se ha procesado correctamente y que se le ha enviado un correo con el código de solicitud.

Si no viera este correo en su bandeja de entrada compruebe la bandeja de spam o correo no deseado. Es recomendable solicitar el código el mismo día que debe acudir a la oficina de acreditación.

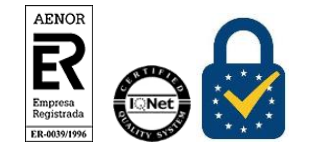

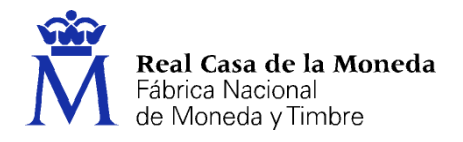

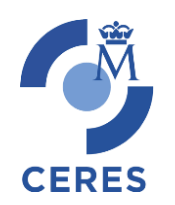

## <span id="page-11-0"></span>**3. ACREDITACIÓN**

Con el código de solicitud del paso anterior, deberá personarse en una oficina de registro para acreditar su identidad.

Solo necesario si usted no ha hecho la solicitud con un certificado de Persona Física o DNIe.

NOTA: Cuando acredite su identidad en una oficina de registro le recomendamos que descargue su certificado lo antes posible.

#### <span id="page-11-1"></span>**3.1. DOCUMENTACIÓN NECESARIA PARA ACREDITAR IDENTIDAD:**

Le indicamos la documentación a entregar.

### <span id="page-11-2"></span>**3.1.1. PJ y ESPJ**

[Consulte la Documentación a aportar para solicitar un certificado de Representación de Persona Jurídica](https://www.sede.fnmt.gob.es/certificados/certificado-de-representante/documentacion)  [o de Entidad sin Personalidad Jurídica](https://www.sede.fnmt.gob.es/certificados/certificado-de-representante/documentacion)

## <span id="page-11-3"></span>**3.2. ¿DÓNDE PUEDE ACREDITAR SU IDENTIDAD?**

## <span id="page-11-4"></span>**3.2.1. PJ**

#### **Acreditación On Line Sólo para entidades con NIF A, B, C y D**

La debe realizar el representante de la entidad, legal o voluntario, identificándose con su certificado electrónico y aportando la siguiente documentación:

 Certificado electrónico (cotejable por CSV) reciente (15 días previos) del Registro Mercantil relativo a los datos de constitución y personalidad jurídica de la sociedad.

Y uno de los dos siguientes:

- Certificado electrónico (cotejable por CSV) reciente (15 días previos) del Registro Mercantil relativo al nombramiento del representante y vigencia de su cargo.
- En caso de representación voluntaria, un poder notarial que contenga una cláusula especial para la obtención del certificado. [Consultar cláusula en documentación entidades con NIF A, B, C o](https://www.sede.fnmt.gob.es/certificados/certificado-de-representante/documentacion)  [D.](https://www.sede.fnmt.gob.es/certificados/certificado-de-representante/documentacion)

Aviso para Mancomunados: adicionalmente a la documentación anterior debe presentar el [Formulario](https://www.sede.fnmt.gob.es/documents/10445900/10548441/Formulario_solicitud_certificado_PJ_AEAT_Mancomunados.pdf)  [de Solicitud para Mancomunados](https://www.sede.fnmt.gob.es/documents/10445900/10548441/Formulario_solicitud_certificado_PJ_AEAT_Mancomunados.pdf) que deberá ir firmado electrónicamente por todos los administradores mancomunados que se requieran según su escritura.

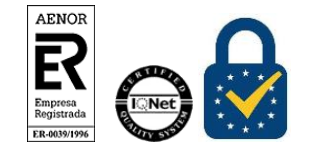

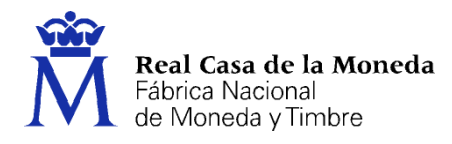

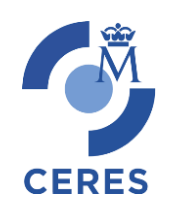

## IMPORTANTE

Como representante de la Persona Jurídica para la que solicita el registro del certificado electrónico solo puede utilizar este trámite con un certificado electrónico de persona física de la Fábrica Nacional de Moneda y Timbre (FNMT) y además, no deben haber pasado más de 5 años desde que se realizó el registro presencial en una oficina de Registro de la FNMT. Este requisito se comprobará durante la revisión de la documentación y, si no lo cumple, el registro no se podrá realizar. Por favor, si no cumple este requisito absténgase de utilizar este trámite.

[Procedimiento de Acreditación online a través del registro de la AEAT](https://www1.agenciatributaria.gob.es/wlpl/REGD-JDIT/FG?fTramite=ZZ382)

### **Acreditación presencial**

Requiere la personación en las oficinas de acreditación de identidad para acreditar su identidad, podrá realizarla en:

[Procedimiento de Acreditación a través de oficinas de Correos.](https://www.sede.fnmt.gob.es/certificados/certificado-de-representante/persona-juridica/acreditar-identidad/correos) No requiere cita previa. (Este procedimiento NO está previsto para certificados de persona física Ni de certificados de administrador único o solidario)

[Delegaciones y Administraciones de la AEAT.](https://www.agenciatributaria.gob.es/AEAT.sede/Inicio/_otros_/_Direcciones_y_telefonos_/Delegaciones_y_Administraciones/Delegaciones_y_Administraciones.shtml) Se requier[e Cita previa.](https://www.agenciatributaria.gob.es/AEAT.sede/procedimientoini/GC29.shtml)

[Comisión Nacional del Mercado de Valores.](https://sede.cnmv.gob.es/)

En las oficinas de la Comisión Nacional del Mercado de Valores primero deberá entregar en su Registro la documentación necesaria y posteriormente el titular será citado telefónicamente para presentarse en la oficina y acreditar su personalidad.

#### [Comunidad Foral de Navarra](https://www.navarra.es/)

Para su comodidad, puede usted hacer uso de nuestro servicio [LOCALIZADOR DE OFICINAS](http://mapaoficinascert.appspot.com/) de Acreditación de la FNMT.

#### **Oficinas Consulares de Carrera de España en el extranjero**

Puede consultar la[s Oficinas Consulares de España en el extranjero](http://www.agenciatributaria.es/AEAT.internet/Inicio/Ayuda/Certificado_electronico/Como_obtener_un_certificado_electronico/Oficinas_de_registro/Oficinas_Consulares_de_Espana_en_el_extranjero_.shtml) donde puede gestionarse la obtención del certificado.

## <span id="page-12-0"></span>**3.2.2. ESPJ**

La personación en las oficinas de acreditación para acreditar su identidad podrá realizarla en:

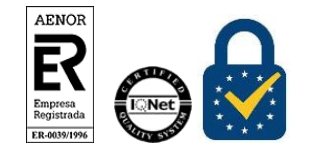

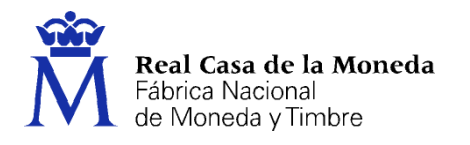

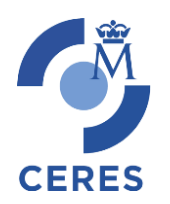

[Procedimiento de Acreditación a través de](https://www.sede.fnmt.gob.es/certificados/certificado-de-representante/entidad-sin-personalidad-juridica/acreditar-identidad/correos) oficinas de Correos. No requiere cita previa. (Este procedimiento NO está previsto para certificados de persona física ni para certificados administrador único o solidario)

[Delegaciones y Administraciones de la AEAT.](https://www.agenciatributaria.gob.es/AEAT.sede/Inicio/_otros_/_Direcciones_y_telefonos_/Delegaciones_y_Administraciones/Delegaciones_y_Administraciones.shtml) Se requier[e Cita previa.](https://www.agenciatributaria.gob.es/AEAT.sede/procedimientoini/GC29.shtml)

[Comision Nacional del Mercado de Valores.](https://sede.cnmv.gob.es/)

En las oficinas de la Comisión Nacional del Mercado de Valores primero deberá entregar en su Registro la documentación necesaria y posteriormente el titular será citado telefónicamente para presentarse en la oficina y acreditar su personalidad.

### [Comunidad Foral de Navarra](https://www.navarra.es/)

Para su comodidad, puede usted hacer uso de nuestro servicio [LOCALIZADOR DE OFICINAS](http://mapaoficinascert.appspot.com/) de Acreditación de la FNMT.

### **Oficinas Consulares de Carrera de España en el extranjero**

Puede consultar la[s Oficinas Consulares de España en el extranjero](http://www.agenciatributaria.es/AEAT.internet/Inicio/Ayuda/Certificado_electronico/Como_obtener_un_certificado_electronico/Oficinas_de_registro/Oficinas_Consulares_de_Espana_en_el_extranjero_.shtml) donde puede gestionarse la obtención del certificado.

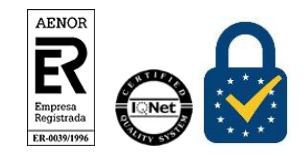

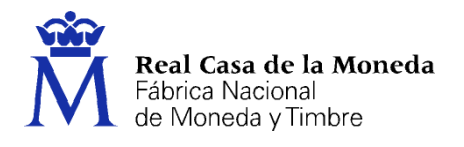

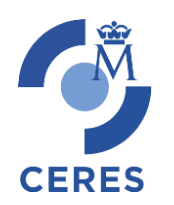

## <span id="page-14-0"></span>**4. DESCARGA DEL CERTIFICADO**

### <span id="page-14-1"></span>**4.1. ESPJ**

Para descargar el certificado debe usar el mismo ordenador y el mismo usuario con el que realizó la Solicitud.

Si usted ha extraviado su código de solicitud o no recuerda la contraseña que introdujo en la solicitud, deberá solicitar un nuevo código y hacer el proceso de acreditación de nuevo.

Este paso podrá realizarlo nada más finalizar el proceso de registro.

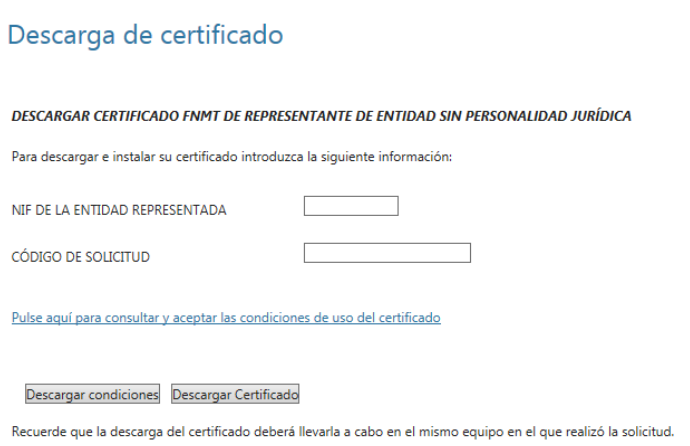

Para proceder a la descarga del certificado deberá introducir el NIF de la entidad y el código que se le envió a su correo en el proceso de solicitud.

Antes de pulsar en Descargar Certificado, debe aceptar las condiciones de uso del certificado, para ello pulse en el link y marque la casilla de aceptación. Ahora sí, una vez aceptadas las condiciones pulse en Descargar Certificado.

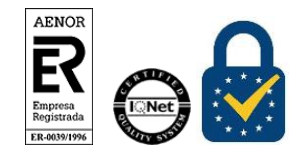

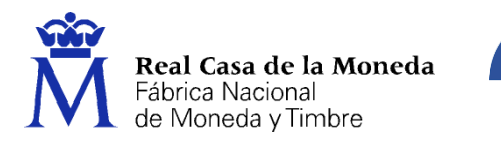

Al proceder a la descarga aparece un mensaje informativo sobre la aceptación de las condiciones de uso.

**CERES** 

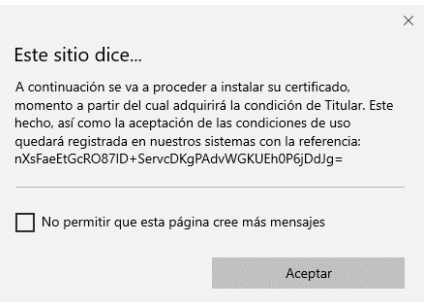

Al pulsar en Aceptar, el navegador abrirá de nuevo la aplicación de generación de claves (esta vez para realizar la descarga del certificado). Si no ha marcado la opción de recordar la aplicación, le aparecerá un nuevo aviso. (El aspecto de esta ventana depende del navegador que esté utilizando).

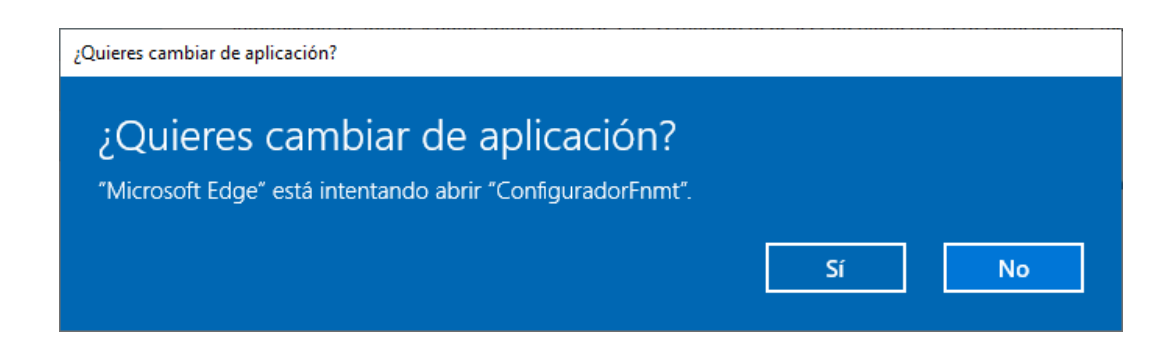

Pulse en Sí, e introduzca la contraseña que introdujo en el momento de la solicitud.

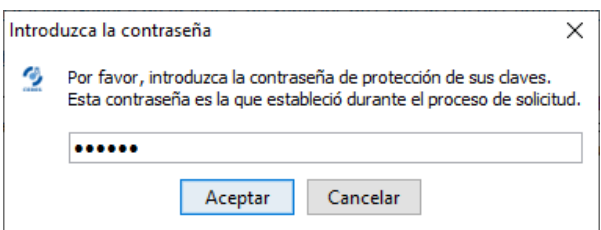

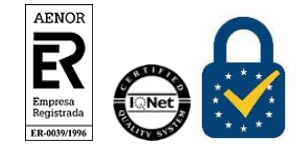

![](_page_16_Picture_0.jpeg)

Si la contraseña es correcta se le preguntará si desea hacer copia de seguridad del certificado. Recomendamos hacer copia del certificado.

**CERES** 

![](_page_16_Picture_3.jpeg)

Pulsando en Sí, le pedirá el directorio donde desea guardar la copia de seguridad. La copia del certificado está protegida por la contraseña que utilizó en el paso de solicitud y descarga del certificado.

![](_page_16_Picture_5.jpeg)

Finalmente, una vez realizad la copia el sistema procederá a la instalación del certificado en todos los almacenes de certificados de su sistema operativo.

![](_page_16_Picture_7.jpeg)

Desde este instante el certificado estará disponible en todos los navegadores instalados en su equipo.

![](_page_16_Picture_9.jpeg)

![](_page_17_Picture_0.jpeg)

![](_page_17_Picture_1.jpeg)

Si no ha realizado copia de seguridad de su certificado en el momento de la descarga y desea hacerla siguiendo las [instrucciones de sobre la exportación](https://www.sede.fnmt.gob.es/preguntas-frecuentes/exp-imp-y-elim-de-certificados) con clave privada de certificados en todos los [navegadores.](https://www.sede.fnmt.gob.es/preguntas-frecuentes/exp-imp-y-elim-de-certificados)

## <span id="page-17-0"></span>**4.2. PJ Y RAUS**

Para descargar el certificado debe usar el mismo ordenador y el mismo usuario con el que realizó la Solicitud.

Si usted ha extraviado su código de solicitud o no recuerda la contraseña que introdujo en la solicitud, deberá solicitar un nuevo código y hacer el proceso de acreditación de nuevo.

Este paso podrá realizarlo nada más finalizar el proceso de registro.

Para proceder a la descarga del certificado deberá introducir el NIF de la entidad y el código que se le envió a su correo en el proceso de solicitud.

#### DESCARGAR CERTIFICADO FNMT DE REPRESENTANTE DE PERSONA JURÍDICA

Para descargar e instalar su certificado introduzca la siguiente información:

![](_page_17_Picture_112.jpeg)

Descargar Términos y Condiciones Descargar Certificado

Recuerde que la descarga del certificado deberá llevarla a cabo en el mismo equipo en el que realizó la solicitud.

Para realizar la descarga de los certificados de PJ y RAUS es necesario realizar el pago de los mismos.

![](_page_17_Picture_113.jpeg)

16.94€

**Total** 

Cancelar Realizar pago

![](_page_17_Picture_18.jpeg)

![](_page_18_Picture_0.jpeg)

Al pulsar en realizar pago se lanzará el acceso a la pasarela de pago.

![](_page_18_Picture_3.jpeg)

**CERES** 

Una vez cargada la pasarela de pago aparecerá la pantalla de solicitud de datos de la tarjeta bancaria. Sólo puede pagarse con tarjeta de crédito/débito.

![](_page_18_Picture_42.jpeg)

Rellenaremos los datos y aceptamos.

![](_page_18_Picture_7.jpeg)

![](_page_19_Picture_0.jpeg)

## REDIRIGIENDO LA PETICION A LA PAGINA DEL CLIENTE...

**CERES** 

![](_page_19_Picture_3.jpeg)

Una vez se haya finalizado el pago seremos redirigidos a la página de descarga.

Antes de pulsar en Descargar Certificado, debe aceptar las condiciones de uso del certificado, para ello pulse en el link y marque la casilla de aceptación. Ahora sí, una vez aceptadas las condiciones pulse en Descargar Certificado.

Al proceder a la descarga aparece un mensaje informativo sobre la aceptación de las condiciones de uso.

![](_page_19_Picture_66.jpeg)

Al pulsar en Aceptar, el navegador abrirá de nuevo la aplicación de generación de claves (esta vez para realizar la descarga del certificado). Si no ha marcado la opción de recordar la aplicación, le aparecerá un nuevo aviso. (El aspecto de esta ventana depende del navegador que esté utilizando).

![](_page_19_Picture_9.jpeg)

Pulse en Sí, e introduzca la contraseña que introdujo en el momento de la solicitud.

![](_page_19_Picture_11.jpeg)

![](_page_20_Picture_0.jpeg)

![](_page_20_Picture_54.jpeg)

Si la contraseña es correcta se le preguntará si desea hacer copia de seguridad del certificado. Recomendamos hacer copia del certificado.

![](_page_20_Picture_4.jpeg)

Pulsando en Sí, le pedirá el directorio donde desea guardar la copia de seguridad. La copia del certificado está protegida por la contraseña que utilizó en el paso de solicitud y descarga del certificado.

![](_page_20_Picture_55.jpeg)

Finalmente, una vez realizad la copia el sistema procederá a la instalación del certificado en todos los almacenes de certificados de su sistema operativo.

![](_page_20_Picture_8.jpeg)

![](_page_21_Picture_0.jpeg)

![](_page_21_Picture_1.jpeg)

![](_page_21_Picture_2.jpeg)

**CERES** 

Desde este instante el certificado estará disponible en todos los navegadores instalados en su equipo.

Si no ha realizado copia de seguridad de su certificado en el momento de la descarga y desea hacerla siguiendo las [instrucciones de sobre la exportación](https://www.sede.fnmt.gob.es/preguntas-frecuentes/exp-imp-y-elim-de-certificados) con clave privada de certificados en todos los [navegadores.](https://www.sede.fnmt.gob.es/preguntas-frecuentes/exp-imp-y-elim-de-certificados)

![](_page_21_Picture_5.jpeg)